# Установка плагина в CMS Joomla 3.\* + J2Store

### **1. Установите плагин**

В панели администрирования Joomla перейдите в раздел «Расширения» и выберите пункт «Менеджер расширений» из открывшегося меню выберите «Установка». На открывшейся странице выберите и загрузите архив j2store\_paykeeper.zip.

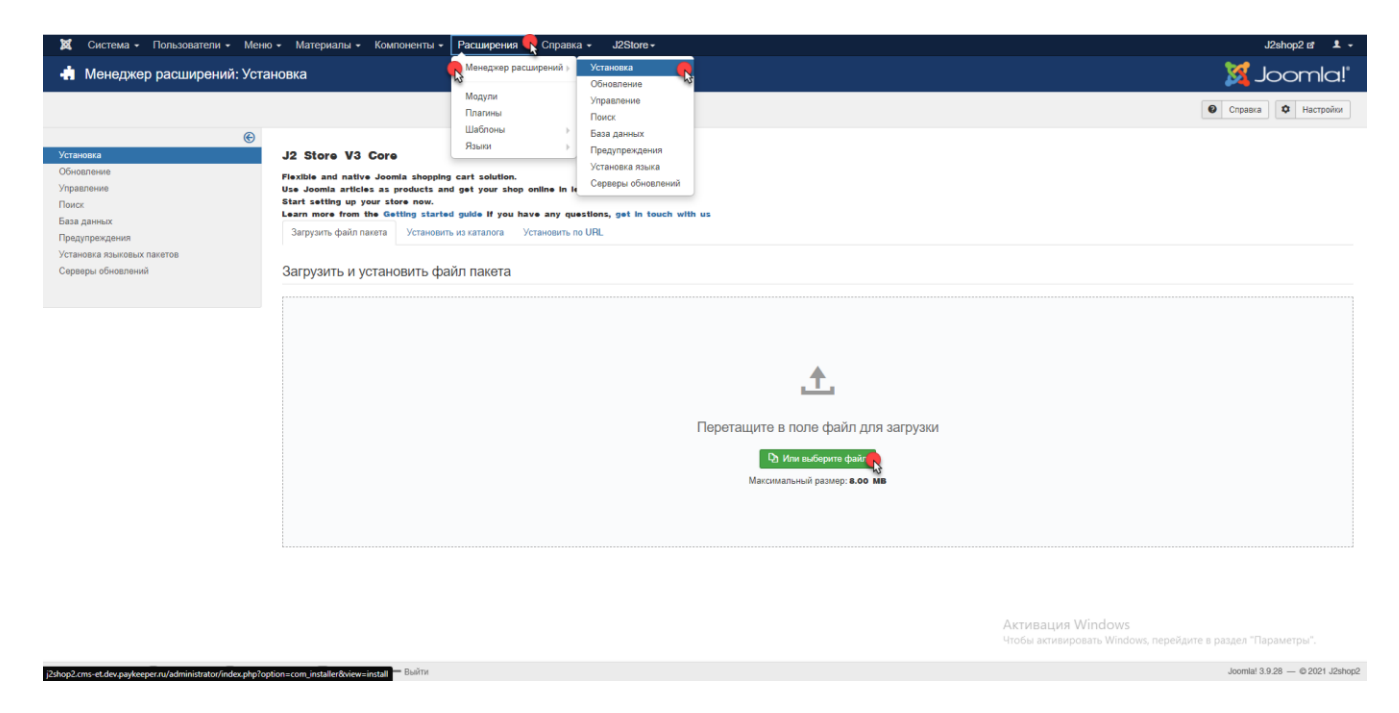

#### **2. Включите плагин**

В панели администрирования Joomla перейдите в раздел «Расширения» и выберите пункт «Плагины».

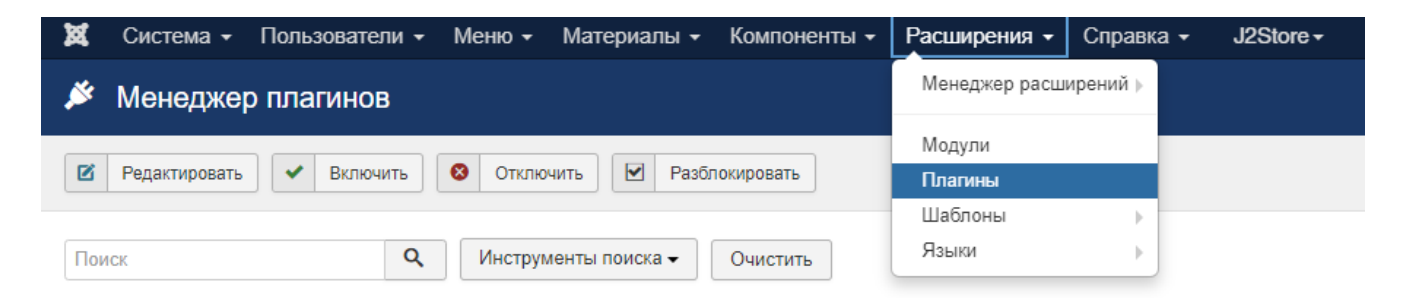

На открывшейся странице, в поле Поиск введите «paykeeper» и нажмите на кнопку с лупой

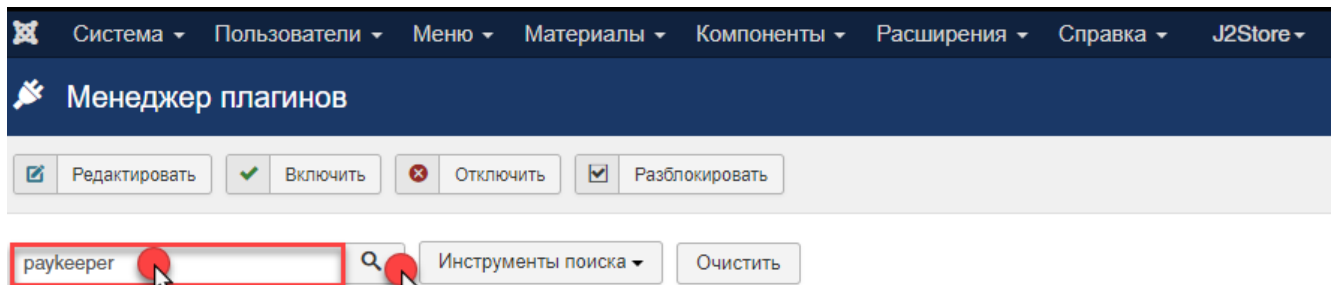

Включите плагин – нажав на красный круг в столбце «Состояние». После включения

выбранного модуля иконка в столбце «Состояние» должна смениться на зеленую галочку.

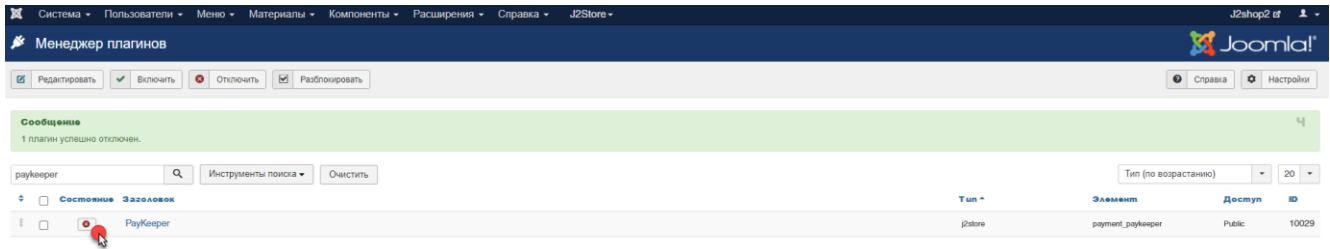

Для настройки плагина нажмите на название плагина.

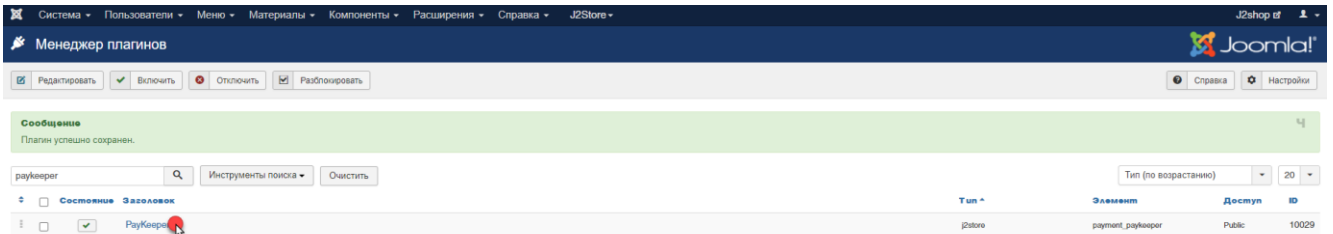

## 3.**Настройте способ оплаты**

На открывшейся странице произведите настройки способа оплаты:

- URL формы оплаты

В этом поле необходимо указать URL адрес формы оплаты, который имеет следующий вид:

*http://<ваш\_сайт>.server.paykeeper.ru/create/*

(Например, если URL адрес Вашего сайта — *mysite.ru*, то URL формы оплаты будет следующим: *http://mysite.server.paykeeper.ru/create/*)

- Секретное слово

Ключ, который Вам нужно сгенерировать в личном кабинете (см. раздел «Настройка личного кабинета»)

Нажмите на кнопку «Сохранить».

#### **4. Настройте личный кабинет**

Зайдите в раздел «Настройки» Вашего личного кабинета. В разделе «Получение информации о платежах» установите:

- Способ получения уведомления о платежах

«POST-оповещения».

- URL, на который будут отправляться POST-запросы

```
http://<ваш_сайт>/index.php?option=com_j2store&view=callback&method=payment_
paykeeper&paction=callback
```
(Например, http://mysite.ru/index.php?option=com\_j2store&view=callback&method=payment\_payk eeper&paction=callback)

Также сгенерируйте или придумайте «Секретное слово». Оно должно совпадать с тем, что Вы указали на предыдущем этапе в настройках способа оплаты.

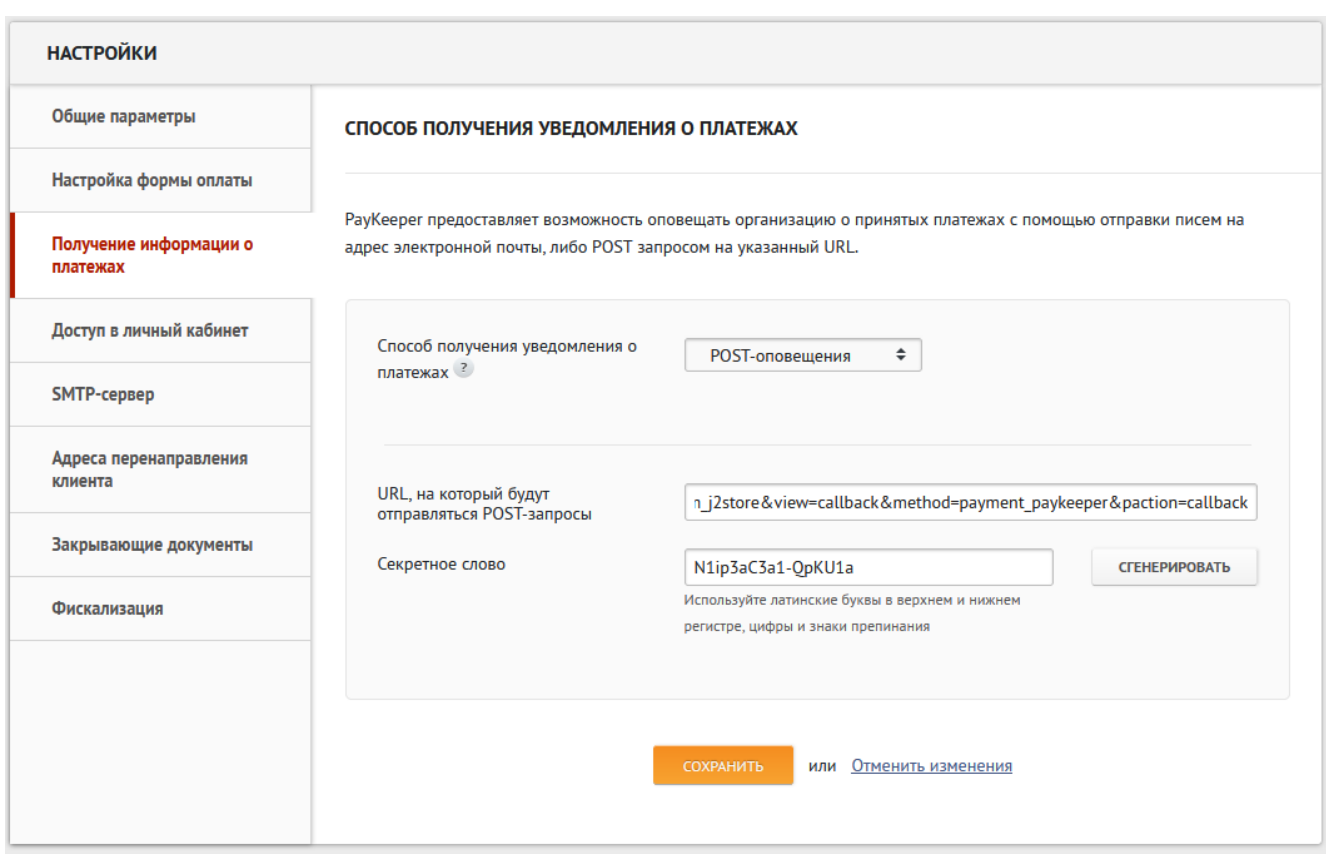

В разделе «Адреса перенаправления клиента» установите

- URL страницы, на которую клиент переходит при успешном завершении оплаты

Здесь вы можете указать ту страницу вашего сайта, которую посчитаете нужным. Это может быть главная страница сайта — http://ваш сайт/ , либо страница со статьей, где будет рассказано, что делать в

случае успешной оплаты.

- URL страницы, на которую клиент переходит при неудаче в про процессе оплаты Здесь вы можете указать ту страницу вашего сайта, которую посчитаете нужным. Это может быть главная страница сайта — http://ваш сайт/ , либо страница со статьей, где будет рассказано, что делать в

# случае неудачной оплаты.

# Отметьте галочку «Пропускать служебные страницы».

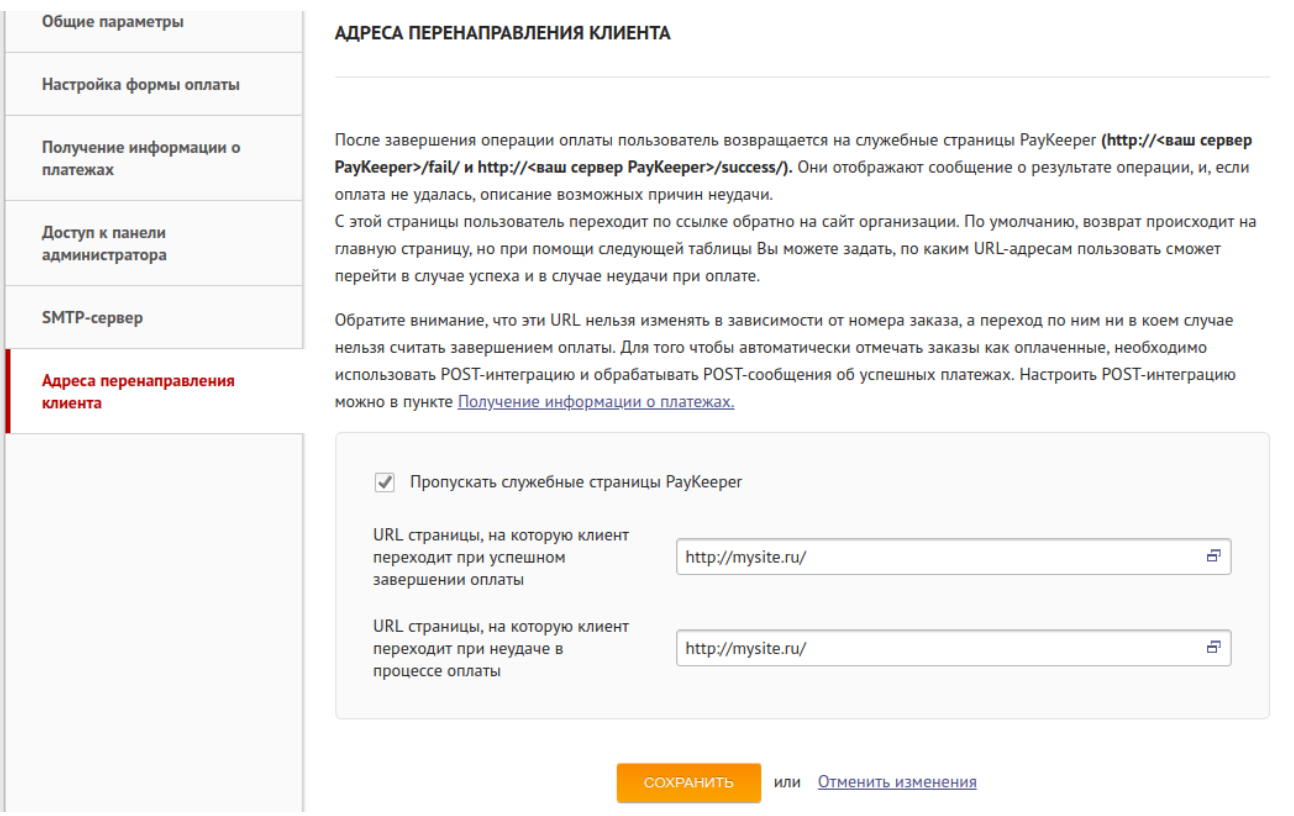